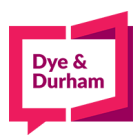

# **How to file PPSA registrations**

- **1. Login through the members portal at [www.oncorp.com](http://www.oncorp.com/)**
- **2. When you click login, the following screen appears. Enter your account name, username and password then click next:**

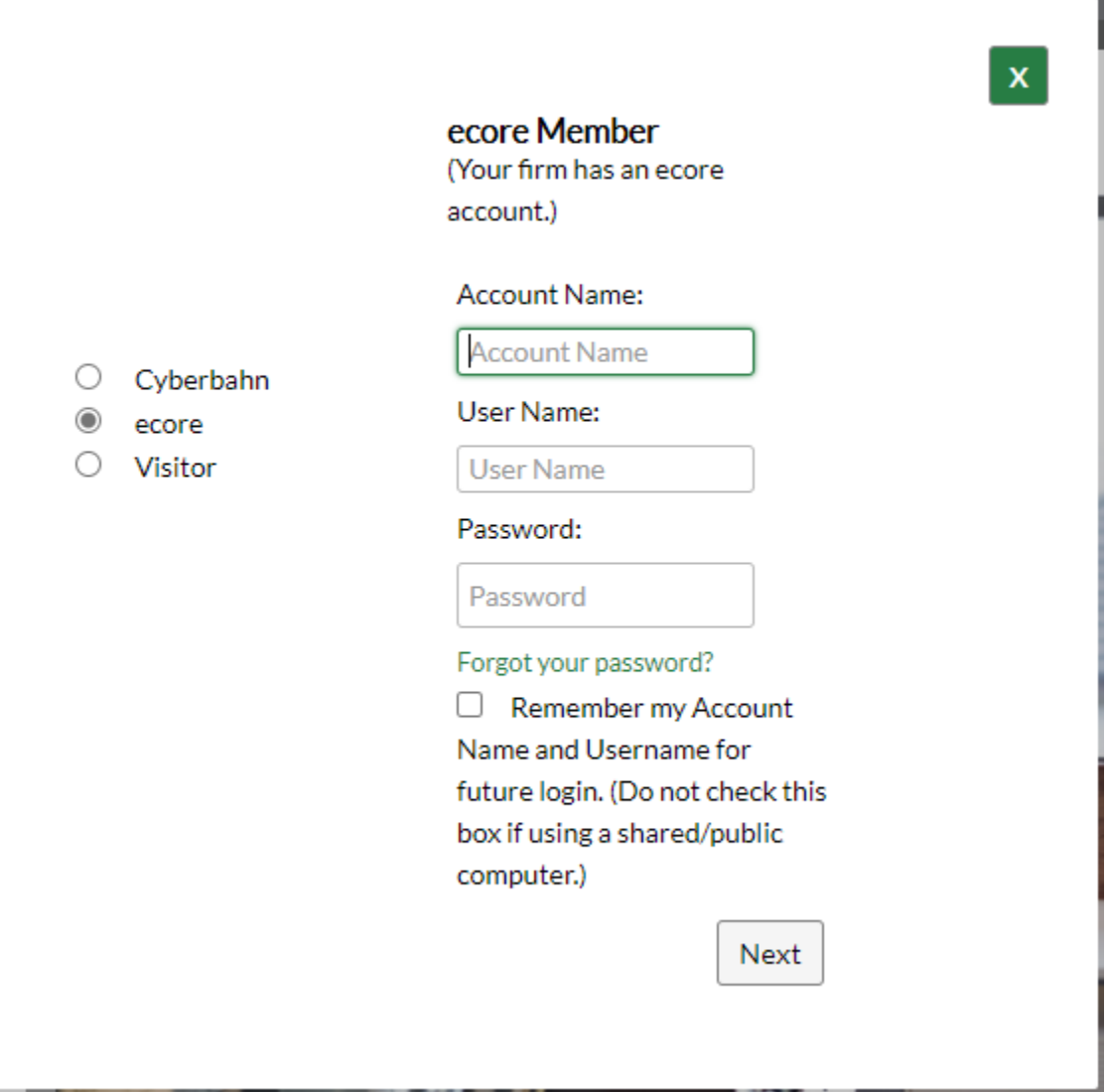

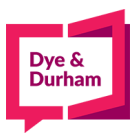

**3. Once you have logged in, look on the top left hand side for the banking/PPSA tab and click onthe PPSA dropdown:**

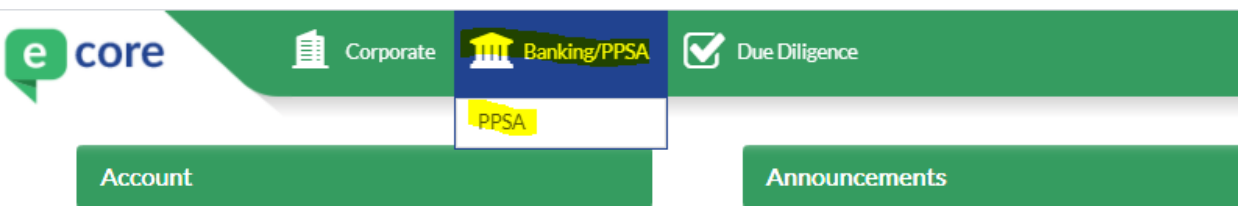

**4. After selecting PPSA, you are at the landing page, all registrations are found on the right handside of the screen:** 

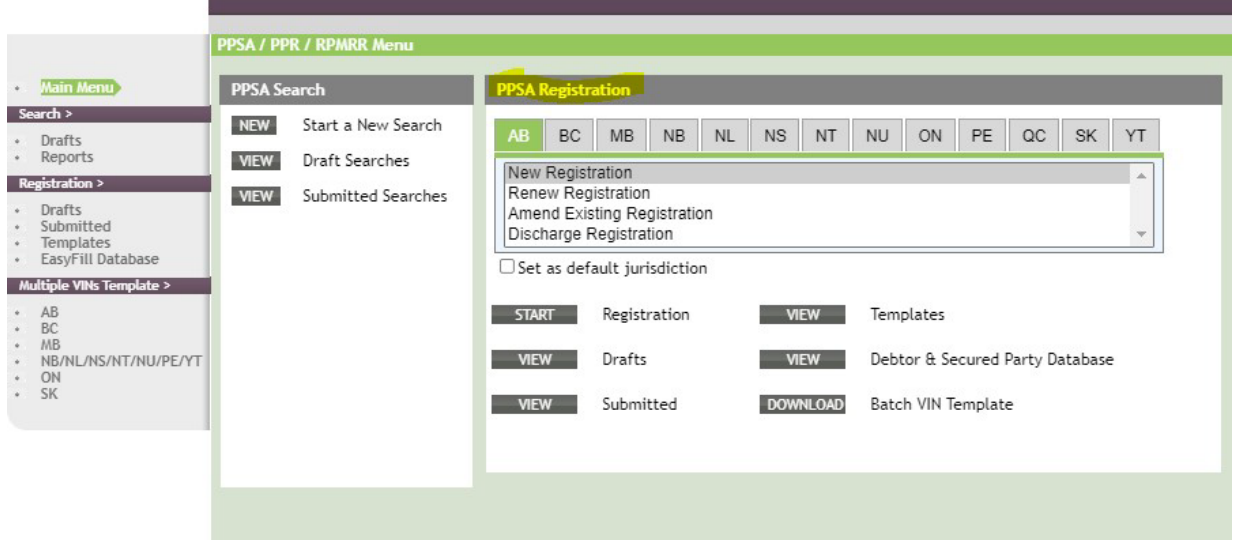

**5. You can select a jurisdiction by clicking on a tile i.e. AB is selected as the default jurisdiction anda new registration is the default registration type in this example. This example is for an ON amendment, you would click ON then amendment as noted below:** 

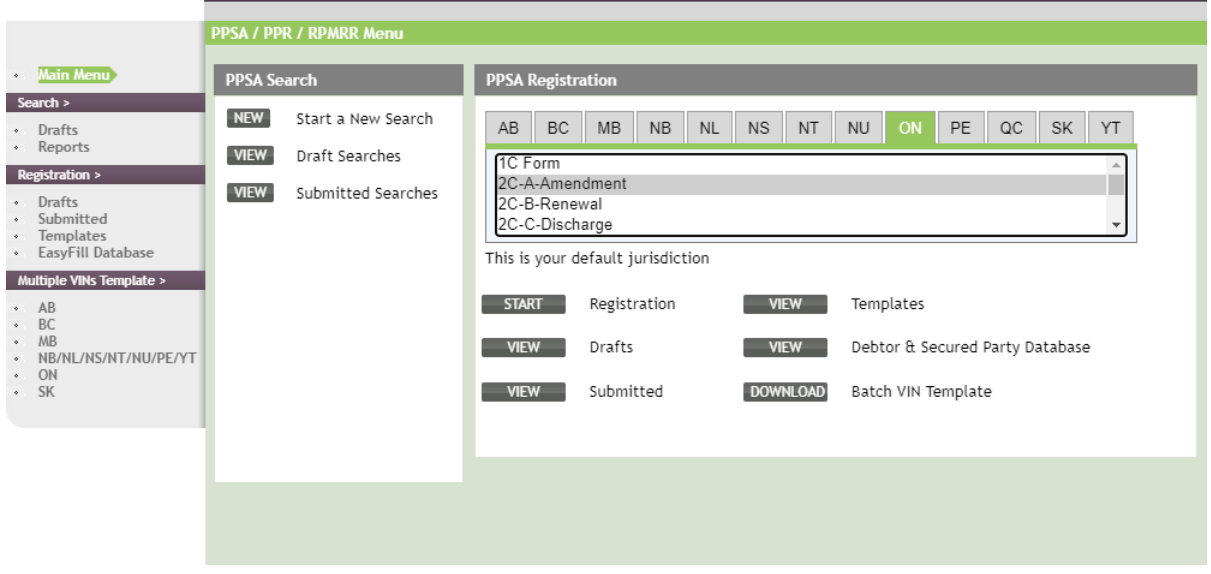

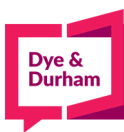

## **6. Then click start:**

 $\sim$   $^{-1}$ 

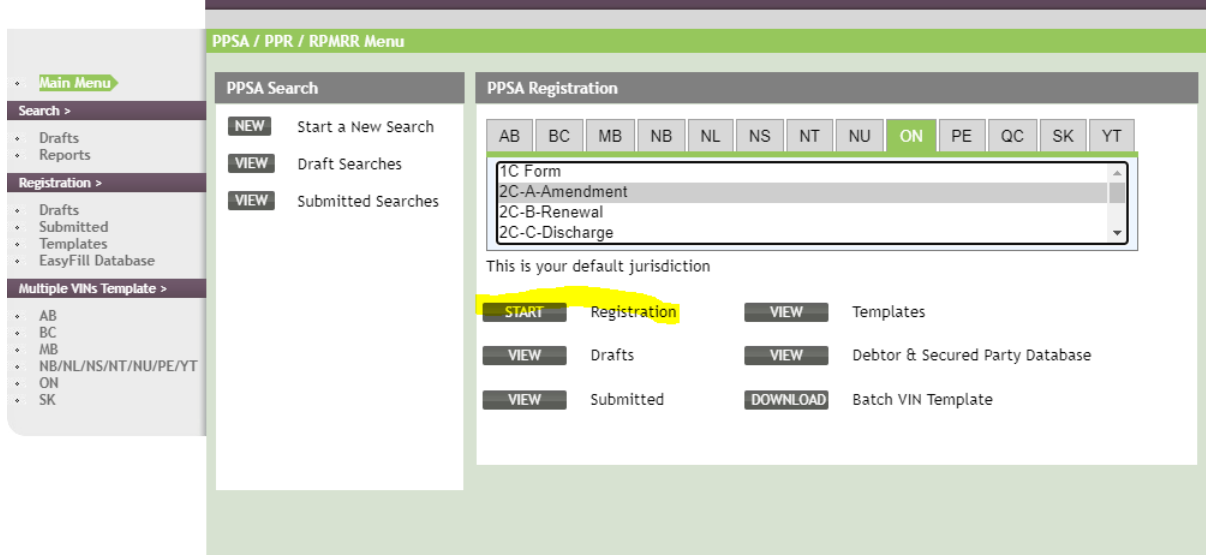

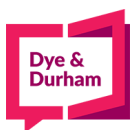

**7. You are brought to the entry page for all details, you can start by completing your reference anddocket field and selecting your amendment registration type:**

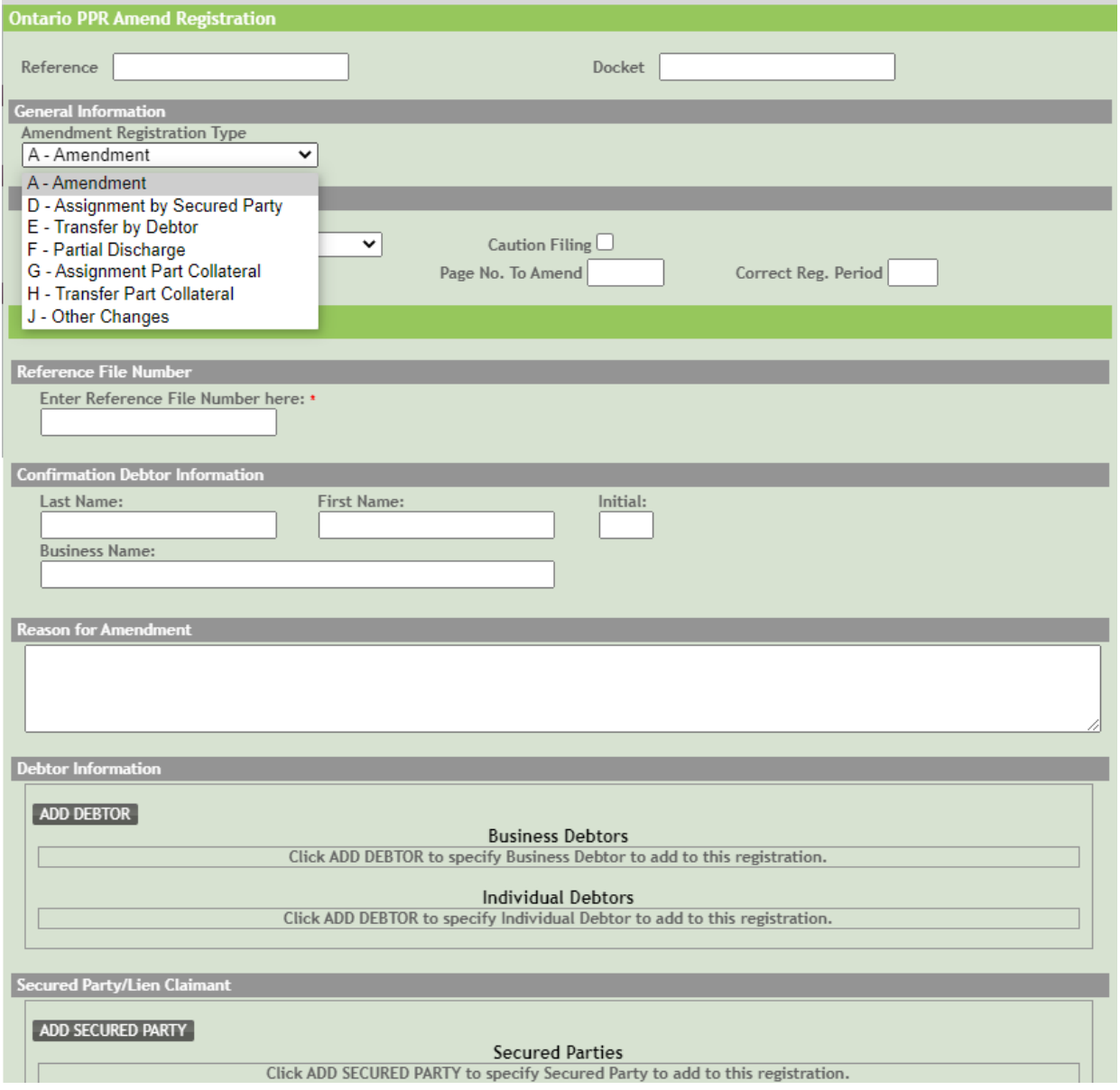

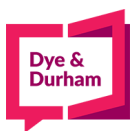

**8. It is important to note that you only select the registration type if you are switching from oneact i.e. PPSA to another such as RSLA:** 

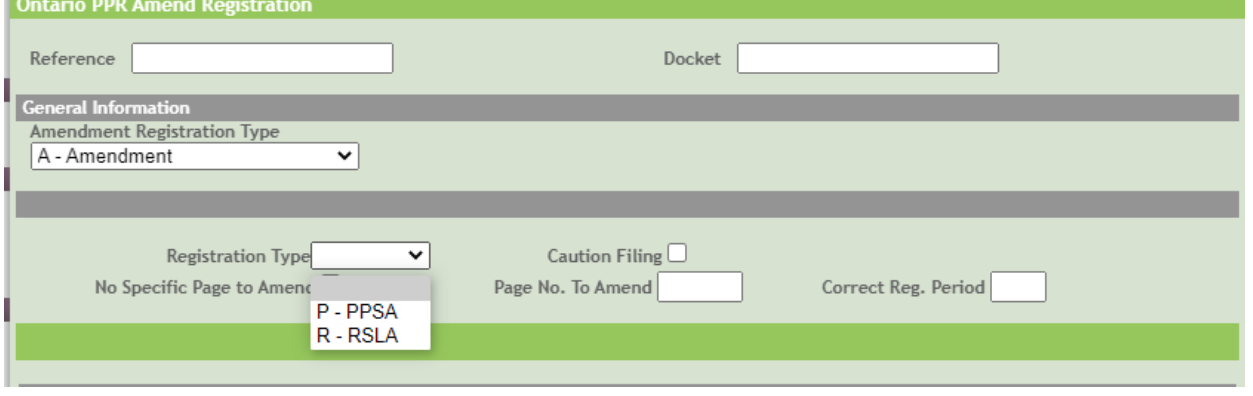

**IF YOU ARE NOT SWITCHING ACTS THERE IS NO NEED TO SELECT THIS OPTION**

**9. For amendments in ON, you are only completing the section that needs to be changed, as such you will complete the options below as needed (adding a new debtor or secured party, adding the general collateral:** 

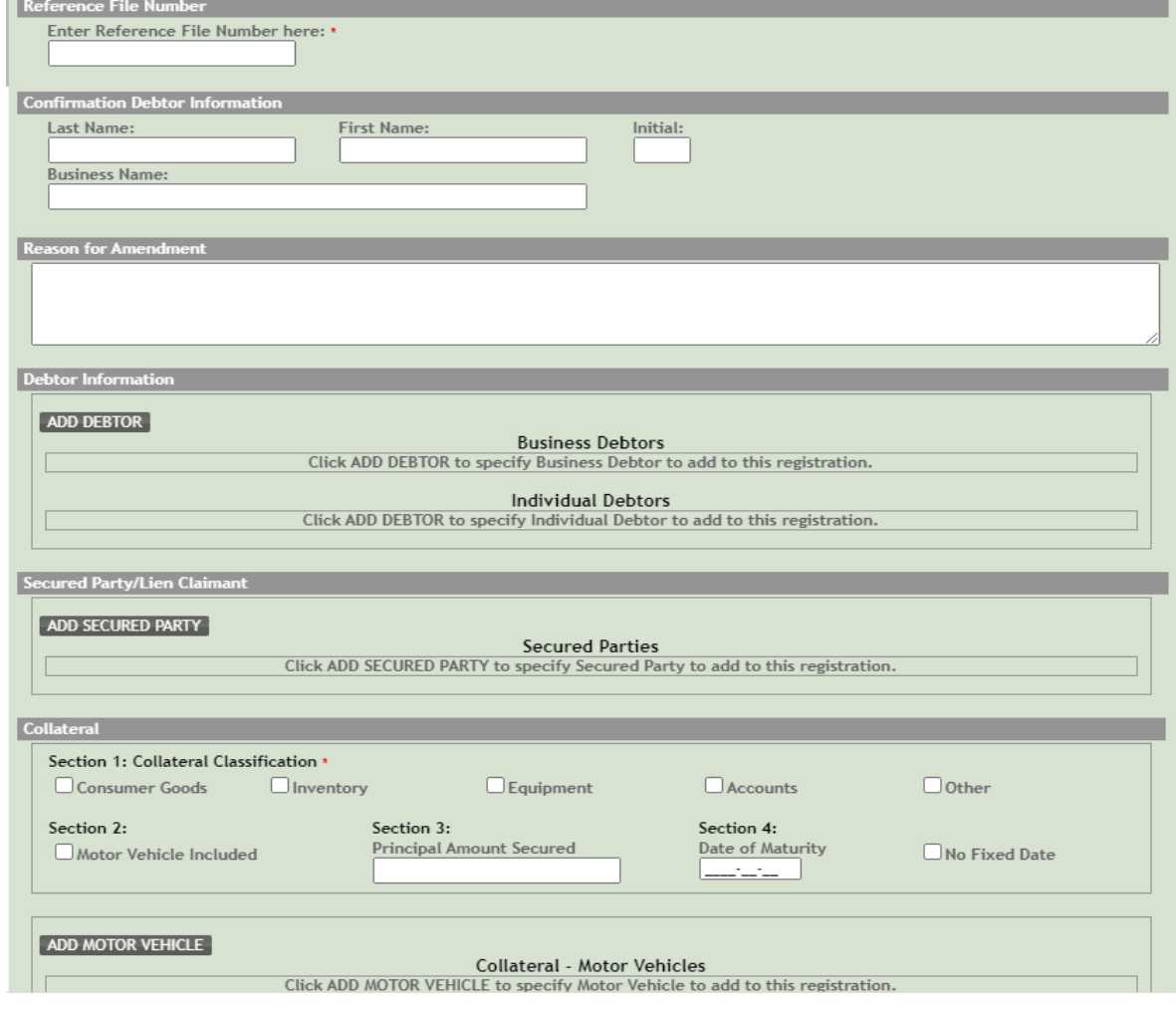

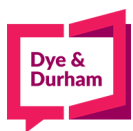

**10. Now you can change the registering agent details if needed, the default is pulled from youraccount:**

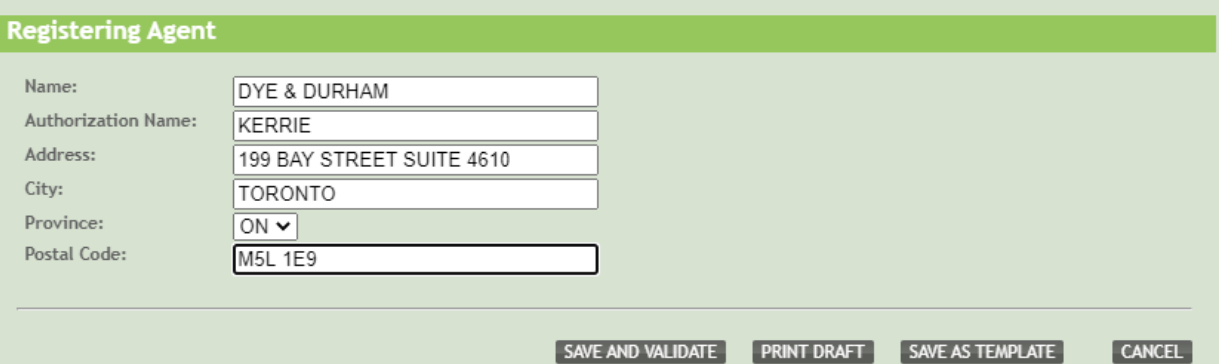

**11. To proceed, you can click save and validate which will bring you to a confirmation page:**

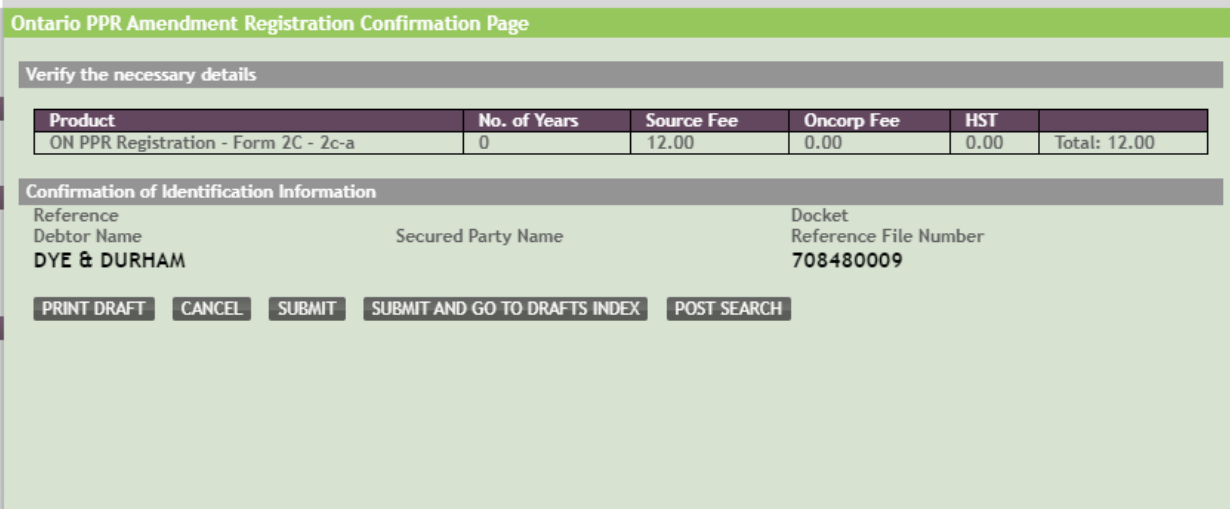

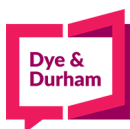

#### **12. From there you can print a draft to be signed off (opens up in a new tab or pop up window):**

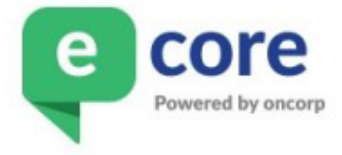

**ONTARIO PPSA Amendment Registration** 2C - A - Amendment DRAFT

PPSA Ref File No.: 708480009

**REGISTRATION TYPE: N/A TERM OF REGISTRATION (YEARS): N/A** 

**CAUTION FILING: N MOTOR VEHICLE SCHEDULE: N** AMEND PAGE: No Specific Page to Amend

**CONFIRMATION DEBTOR NAME (BUSINESS) DYE & DURHAM** 

## **REASON FOR AMENDMENT**

**CORRECTING DEBTOR ADDRESS** 

#### **DEBTORS**

# **Rueiness Debtore**

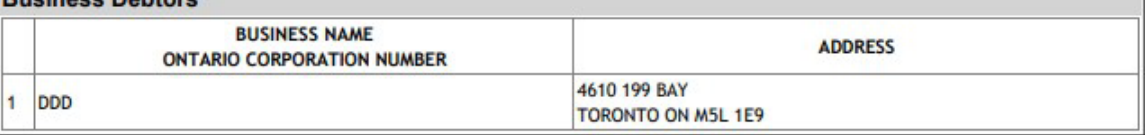

## REGISTERING AGENT

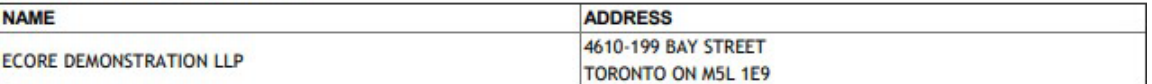

APPROVAL SIGNATURE

DATE

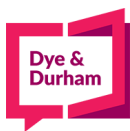

## **13. Or you can choose to cancel:**

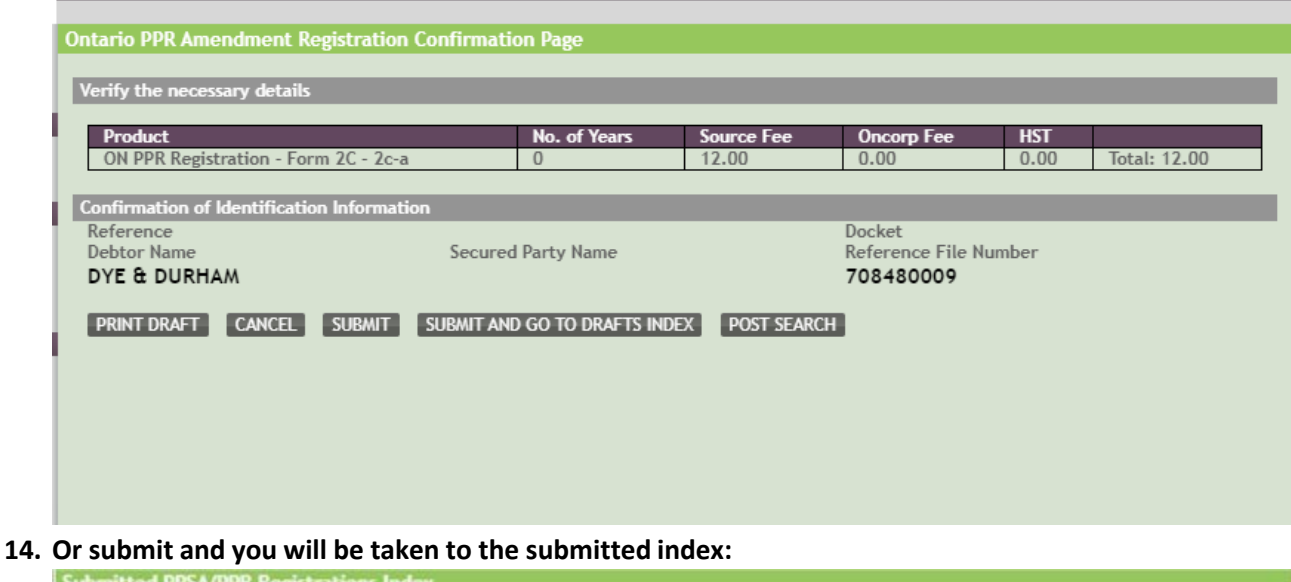

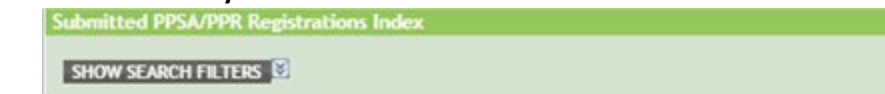

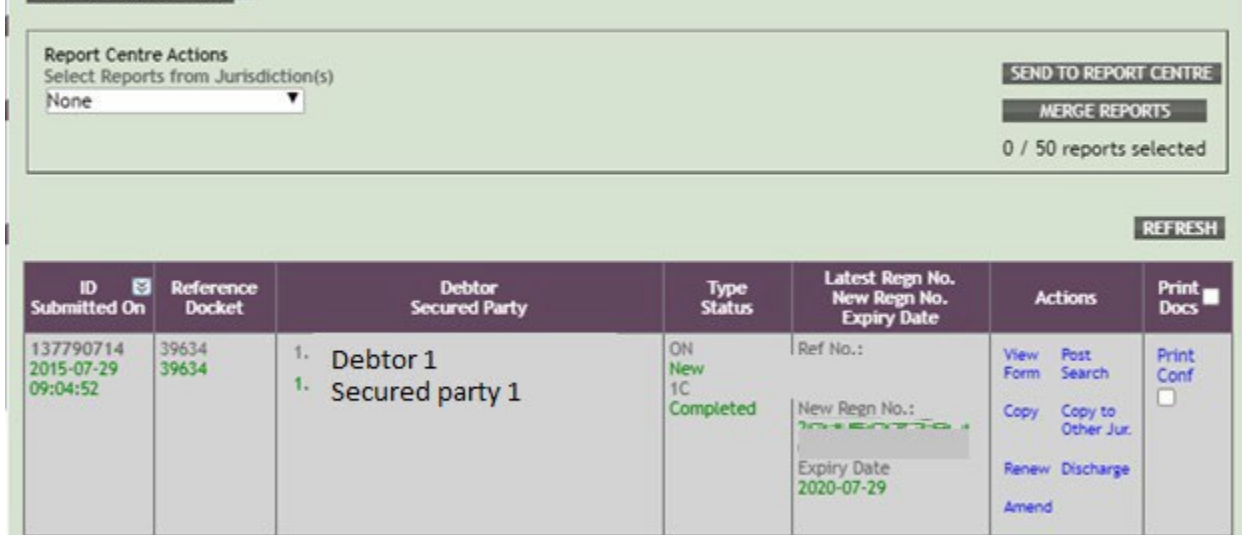

**15. From here you can choose to view the form, copy the registration, file a renewal, amendment,discharge or complete a post search or print a confirmation.**